# **Cisco® 8811**

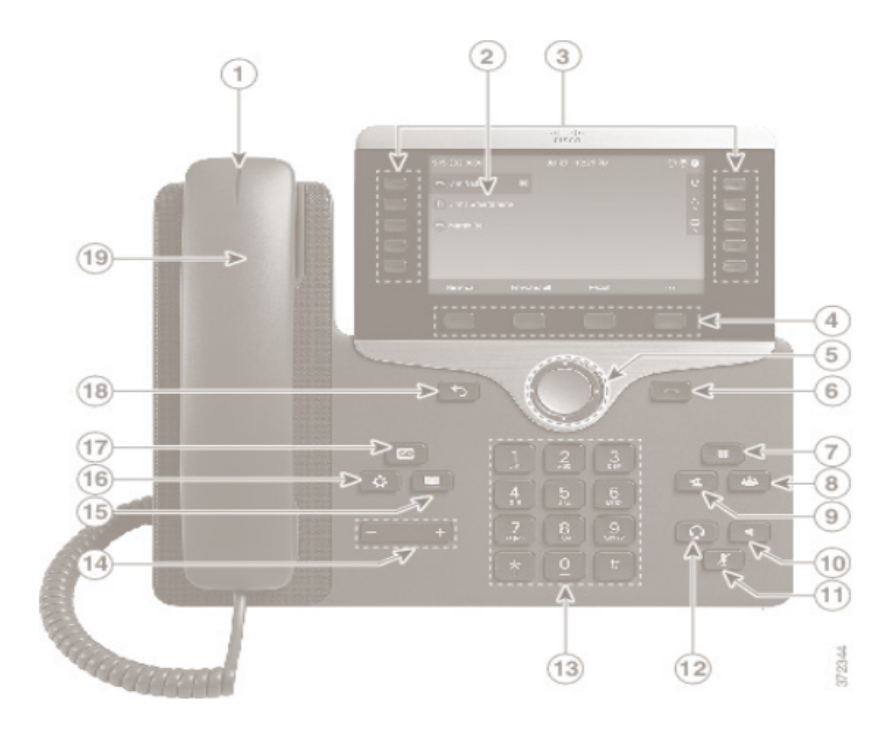

# **Your Phone**

- 1. Incoming call or voicemail indicator
- 2. Phone Screen
- 3. Feature and session buttons
- 4. Softkeys
- 5 & 6. Navigation cluster, and Release
- 7, 8, 9. Hold, Conference and Transfer
- 10, 11 & 12. Speakerphone, Headset and Mute
- 13, 14 Dial Pad & Volume
- 15, 16, & 17. Contacts, Applications, Voicemail
- 18 & 19. Back & Handset

# **Dial Plan**

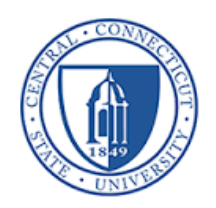

**Internal Calls**: Dial 5-digit extension

**External Calls**: Site-to Site 5-digit number

 Domestic: 9+1+ Area Code + Number Int'l: 9+011+Country Code + Number Emergency External: 9+911 or 911

# **Place a Call**

- Enter a number and pick up the handset.
- § Press **Redial** softkey.
- § Press **New Call**, **Speaker** or **Headset** and dial.

# **Answer a Call**

• Press the flashing amber session button.

# **Put a Call on Hold**

- § Press **Hold.**
- § To resume a held call, press **Hold** again or **Resume** softkey.

# **Feature and Session Buttons**

Feature buttons (left side): view calls on a line or Speed Dials Session buttons (right side): resuming calls or answering a call

- $\blacksquare$  Green, steady: Active call
- Green, flashing: Held call
- $\bullet$   $\blacksquare$  Amber, steady: Private line in use
- $\Box$  Amber, flashing: Incoming call
- $\bullet$  Red, steady: Remote line in use
- $\blacksquare$  Red, flashing: Remote line on hold

# **Call Transfer**

To transfer while on an active call:

- **Press the Transfer** button or softkey.
- Dial the intended party.
- Announce caller when line is picked up.
- § Press the **Transfer** button.

**Note:** If dialed party does not wish to take the call, press **End Call**, then resume original call.

### **Transfer to Voicemail**

§ Press **Transfer** + **\*** + **5-digit** extension + **Transfer.**

### **Call Forward**

To forward all incoming calls:

- Select a line and press **Forward all** softkey.
- Enter the internal number.

To forward to voicemail:

- **Press the Forward ALL softkey.**
- § Press the **Messages** button.

To receive calls again:

§ Press the **Forward Off** softkey again.

## **Conference**

### **Ad Hoc Conference (MAX #8)**

While on an active call:

- § Press **Conference** button.
- Dial the intended party, then press the **Call** softkey.
- § When call connects, press **Conference** button to connect the calls.
- Repeat to add additional parties.

To rejoin conference if party is not available:

- **Press EndCall softkey.**
- § Press **Resume** softkey and you are connected with conference in progress.

### **View Conference Participants**

- **Press the Show detail softkey.**
- § To refresh the screen, press **Update.**

### **Remove Conference Participants**

- **Press Show Detail softkey.**
- § Highlight the party you wish to remove using the **Navigation** button.
- § Press the **Remove** softkey.

# **Add Another Person to a Call**

- From a connected call that is not on hold, press **Conference**.
- **Press Active calls** to select a held call and press **Conference** again to join the calls.

# **Call Pickup**

### **Answering a Call Using Pickup**

To answer a call that is ringing on another phone within your call pickup group:

- § Press **PickUp** softkey to transfer a ringing call within your pickup group to your phone.
- If the call rings, press Answer softkey to connect the call.

# **Hunt Groups**

### **Sharing Call Loads for a Number That Receives a Large Incoming Call Flow**

To sign in and out:

**• Press the Hunt Group softkey to sign in.** 

- § Visual confirmation displays.
- Press the button again to sign out.

## **Decline**

#### **Send an Active or Ringing Call to your Voicemail**

To redirect an incoming, ringing call while on another call:

§ Highlight the incoming call and press **Decline** softkey.

To redirect an incoming call while not on a call:

**Press Decline softkey.** 

To redirect a held call:

• First resume the call and then press the **Decline** softkey.

# **Do Not Disturb (DND)**

**• Press DND** softkey to turn on or off the ringer on the phone.

# **Directories**

### **Corporate Directory**

- § Press **Contacts** button.
- § Select **Corporate Directory.**
- **Perform a search by name or extension.**
- § Press **Submit.**
- To dial, scroll to a listing and press the **Select** button in the Navigation pad.
- § Press **Select** button again.
- § Press **Call** softkey.

To Exit:

§ Press the **Back** button multiple times.

#### **Personal Directory**

To access the Personal Directory:

- § Press **Contacts** button.
- § Select **Personal Directory.**
- § Enter **User ID**: **BlueNet Username**
- § Enter **Password**: **Cisco Phone PIN**
- § Press **Submit** softkey.
- § Select **Log Out**, Select and **OK** to log out.

Add a Personal Directory Entry:

- § Press the **Contacts** button.
- § Sign in to **Personal Directory.**
- § Select **Personal Address Book.**
- § Press the **Submit** softkey.
- § Press the **New** softkey.
- Enter the nickname information.
- § Press the **Phones** softkey and enter the phone numbers.
- § Press the **Submit** softkey to add the entry to your personal directory.

Search for an Entry in Personal Directory:

- § Press the **Contacts** button.
- Sign in to **Personal Directory.**
- § Select **Personal Address Book.**
- Select one, all, or none of these:
- –Last Name, First Name, Nickname
- **Enter the search criteria information.** then press the **Submit** softkey.

# **Call History**

- **Press Applications** button.
- § Select **Recents.**
- Select line to view.

**Note**: You can view the last 150 **missed** or **all calls** by selecting the softkey.

# **Extension Mobility**

### *Note this is for Call Center users only.*

To log on to an available phone:

- § Press **Applications** button
- § Select **Extension Mobility**
- § Enter your **User ID: BlueNet Username**
- § Enter **Default PIN: Cisco Phone PIN**
- § Press **Submit** softkey.
- § **Note**: First time logging -in you will be required to change your PIN.

To sign out:

- § Press **Applications** button.
- § Select **Extension Mobility.**
- § Press the **Yes** softkey.

### **Managing your phone from the Web**

To manage features such as speed dials (phone buttons), abbreviated dials (softkeys), Phone Contacts:

- Access: https://phone.ccsu.edu
- Press continue to this website
- § **ID: BlueNet Username**
- § **Password: BlueNet Password**

### **Speed Dial Configuration**

To create additional speed dials:

- § Click **Phones** tab.
- § Click **Phone Settings**.
- § Click **Speed Dial Numbers.**
- Do the following:
- 1. If your phones are linked, click **Add New Speed Dial.**
- 2. If your phones are not linked, select the phone for which you want to add the speed dial number, and then click **Add New Speed Dial.**
- 3. Enter in the Number.
- 4. Enter in Label.
- 5. Assign speed dial number (1-199).
- 6. Click **Save.**

### **Call Forwarding**

- § Click **Phones** tab.
- In the left navigation pane, click **Call Forwarding.**
- Click the phone number on which you want to set up call forwarding.
- § Check the **Forward all calls to:** check box.
- From the Forward calls to drop-down list box, enter the phone number to which you want to forward all calls.
- § Click **Save.**

To turn forwarding off:

- § Uncheck the "**Forward all calls to**" box.
- § Click **Save**.

### **Do Not Disturb**

- § Click the **IM & Availability** tab.
- Check the "turn on" box under the Do Not Disturb section.
- Uncheck the box to turn DND off.

#### **Phone Contacts**

- § Press **Phones** tab across the top of the page.
- § Press **Phone Settings** tab.
- § Click **Create New Contact**. The Add New Phone Contact window appears.
- Complete the fields with the contact information for the contact.
- § Click **OK.**

### **Ring Settings**

Customize your shared line ringtones.

- § Press **Phones** tab across the top of the page.
- § Press **Phone Settings** tab.
- § Select **Ring Settings.**
- Select the phone number and customize **When I'm on a call** and **When I'm not on a call** from the drop down arrow.
- § Click **Save.**

#### **Voicemail Notification Settings**

Customize your voicemail notification.

- § Press **Phones** tab across the top of the page.
- § Press **Phone Settings** tab.
- § Select **Voicemail Notification Settings.**
- Select the phone number and customize **if you want message light on, display screen prompt** or **play stutter tone when on a call.**
- § Click **Save.**

### **Voicemail**

### **Setting up Voicemail**

- § Press the **Messages** button
- § Enter your default PIN **22782278**#
- § Record your **Name**
- § Record your **Greeting**
- § Change your **Temporary PIN**
- § Confirm your **PIN**
- § Press # to confirm **Directory Listing**

**Note:** If you hang up before completing setup, you need to repeat setup again.

#### **Internal Sign-on**

From your phone:

- § Press **Messages** button
- § Enter your **PIN, #**

From another phone:

- § Press **Messages**
- § Press **\*** key
- § Enter your **5-digit extension, PIN, #**

### **External Voicemail Access**

- § Dial your direct number or 860-832-2222
- § Press **\*** key
- § Enter **5-digit extension, #**
- § Enter your **PIN, #**

### **Main Menu:**

- 1 Listen to messages
- 2 Send a message
- 3 Review old messages
- 4 Setup options

### **Greetings**

- 4-1-1 Re-record Standard Greeting
- 4-1-2 Re-record Alternate Greeting
- § 4-3-2 Re-record Name
- § 4-3-1 Change PIN

### **Direct to Voicemail**

To leave someone a voicemail message without having to call them:

Press  $* + 5$ -digit extension

### **Check Messages**

To check for messages after logging in:

- Press 1 to listen to new messages
- § Press 3, then 1 to review saved messages
- Press 3, then 2, then 1 to listen to deleted messages

The following options can be used while listening to your mail:

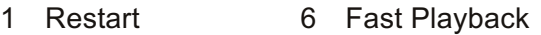

- 2 Save 7 Rewind
- 3 Delete 8 Pause or Resume
- 4 Slow Playback 9 Fast forward-End
- 5 Change Volume # Skip Message
	-

#### ## Keep Msg. New After listening to messages:

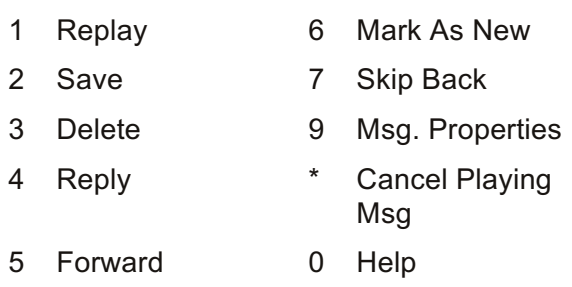

### **Managing your Voicemail from your Computer**

**Web Inbox-Visual voicemail through your computer**

- § Access: https://voicemail.ccsu.edu
- § A security page will appear, press **"Continue to this website".**
- § **User Name: BlueNet Username**
- § **Password: BlueNet Password.**
- § Select **Web Inbox**.

To view and listen to voicemail:

- § New unheard messages are bolded. Old messages are not bolded.
- § Place your mouse over the message and click the play button to hear the message.

To log off Web Inbox:

§ Click the **Sign Out** link in the upper-right corner

#### **Messaging Assistant-Change your VM PIN**

§ Click on **Messaging Assistant** after logging in.

To change your VM PIN:

- § Click **Passwords** drop down
- § Select **Change PIN**
- Enter new voicemail PIN and enter it again to confirm using digits 0-9.
- § Select **Save**

To log off Messaging Assistant:

§ Click the **Sign Out** link in the upper-right corner.